# **PT Guia de Configuração Rápida de Rede Sem Fio**

Este guia fornece instruções para que você possa usar uma rede sem fio para enviar dados criados no ScanNCutCanvas (http://ScanNCutCanvas.Brother.com/) para sua máquina de cortar, assim como guardar os dados que você editou na sua máquina para o ScanNCutCanvas. Para detalhes sobre a configuração, consulte o "Guia de Configuração de Rede Sem Fio".

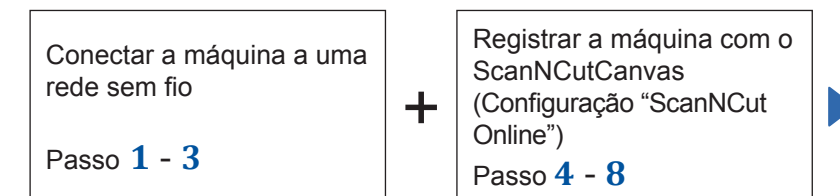

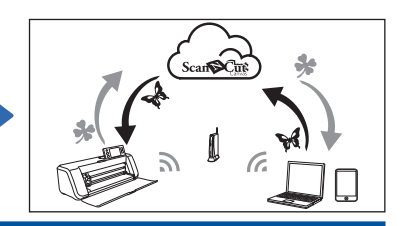

## **Conectar a máquina a uma rede sem fio**

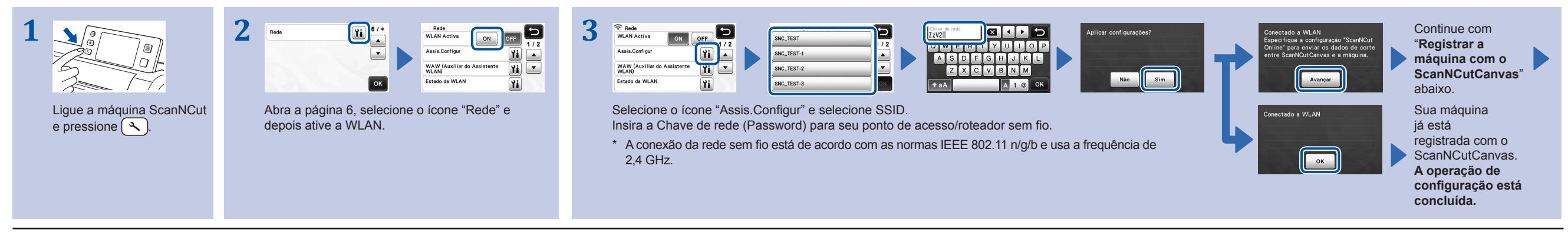

**Nota**

· Você também pode conectar sua máquina a uma rede sem fio usando o aplicativo "Auxiliar do Assistente WLAN" (WAW). Faça o download do aplicativo em http://s.brother/caoaa. Execute a configuração de acordo com as instruçõe

## **Registrar a máquina com o ScanNCutCanvas (Configuração "ScanNCut Online")**

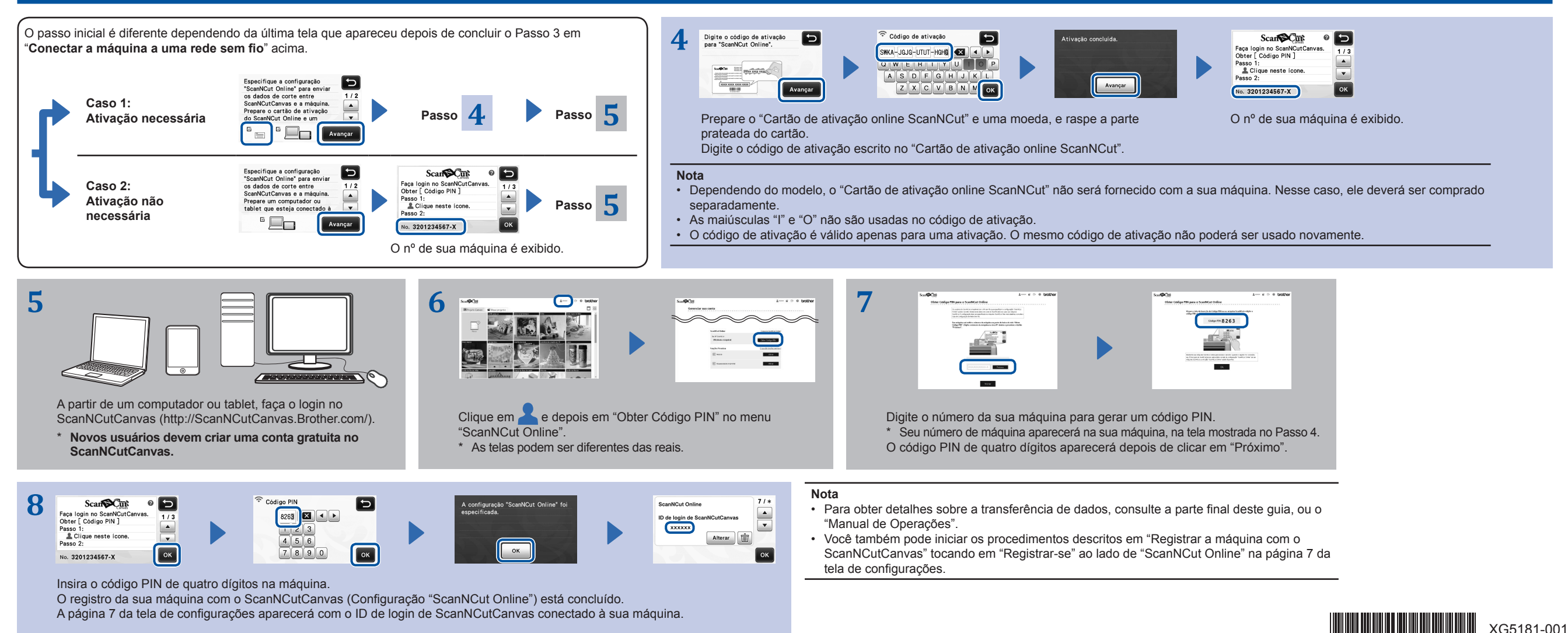

#### **Recuperar dados criados/editados no ScanNCutCanvas a partir da máquina**

Para detalhes sobre as operações no ScanNCutCanvas, consulte "Ajuda" para o ScanNCutCanvas no computador ou tablet clicando em ? na parte superior da página da web.

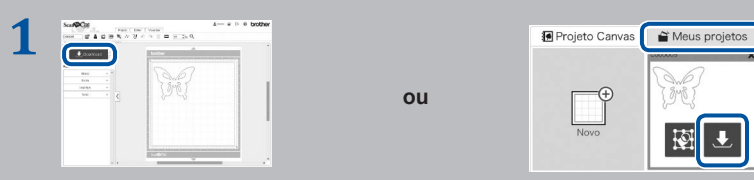

Abra o ScanNCutCanvas e crie os dados que você deseja enviar para sua máquina.

- Clique em "Download".
- \* Você também pode fazer download de um padrão a partir da lista "Meus projetos".
- \* A tela vista em um tablet é ligeiramente diferente. Para mais detalhes, consulte "Ajuda" do ScanNCutCanvas.

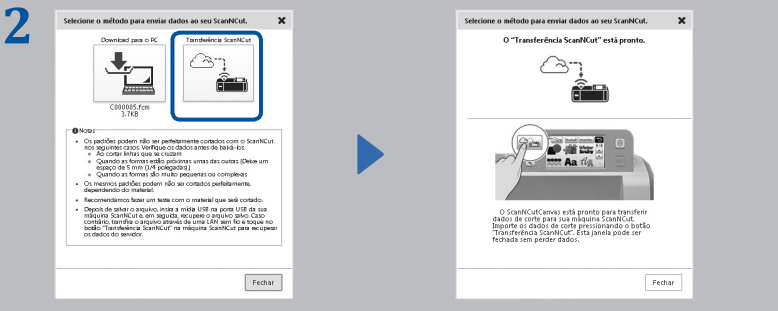

Clique em "Transferência ScanNCut" para transferir os dados de corte para sua máquina.

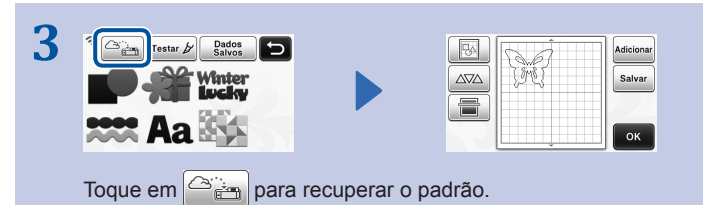

## **Salvar dados editados na máquina para o ScanNCutCanvas**

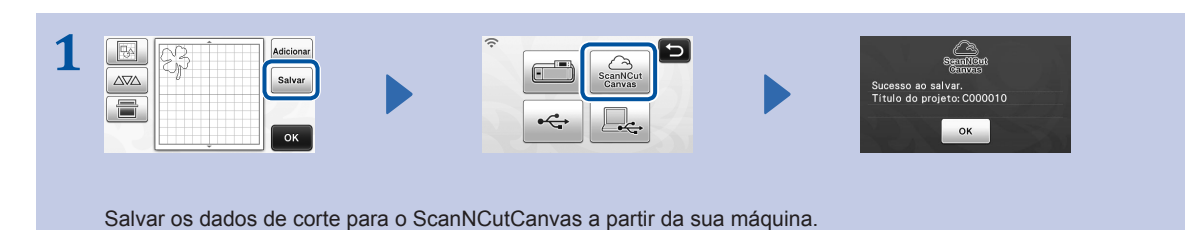

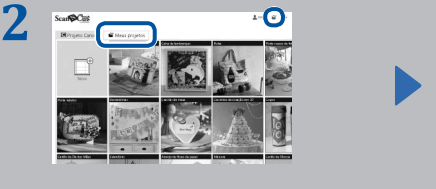

Em ScanNCutCanvas, clique na guia "Meus projetos" ou O padrão salvo na sua máquina aparecerá na tela "Meus projetos". \* Se o padrão não aparecer, clique em **para atualizar a tela.** 

## **Códigos de erro/Mensagens de erro**

As causas e soluções para códigos/mensagens de erro são mostradas abaixo.

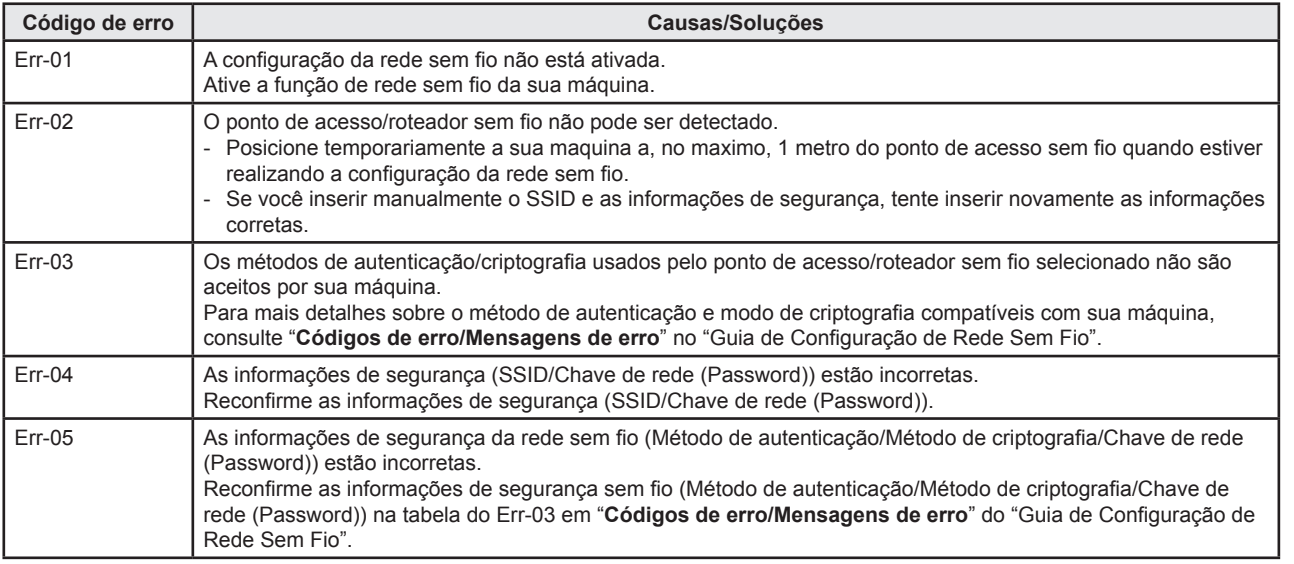

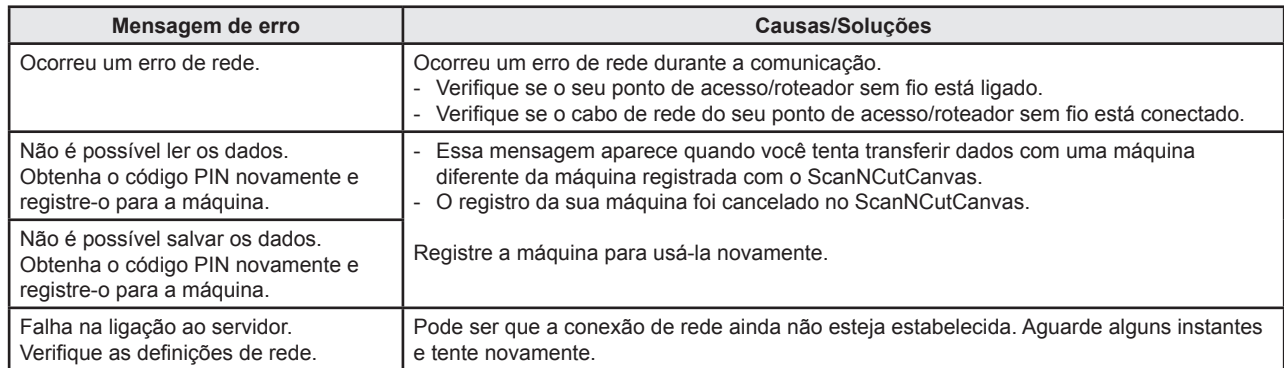

960